# Create your project on FloydHub

- Log in FloydHub : [https://www.floydhub.com](https://www.floydhub.com/)
- Then click on the '+' icon and select New Project
- (you can also go on the "Projects" tab, and on the green button "New Project")

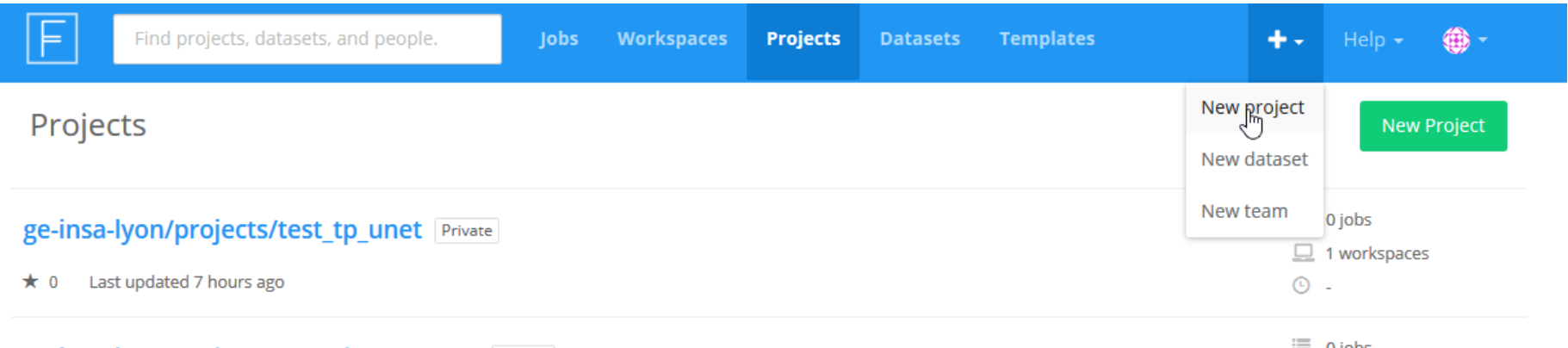

- **Change** the Owner to our team: *ge-insa-lyon*
- Choose a project name that you can easily remember
	- $\rightarrow$  use your username handson

# Create a new project

A project contains all your jobs, workspaces, and APIs associated with a particular deep learning goal.

← You can start a Project with a Template preconfigured for a specific deep learning task

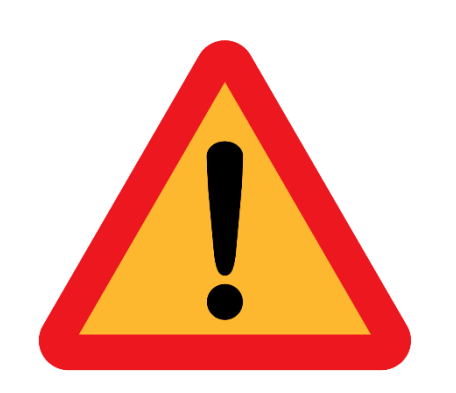

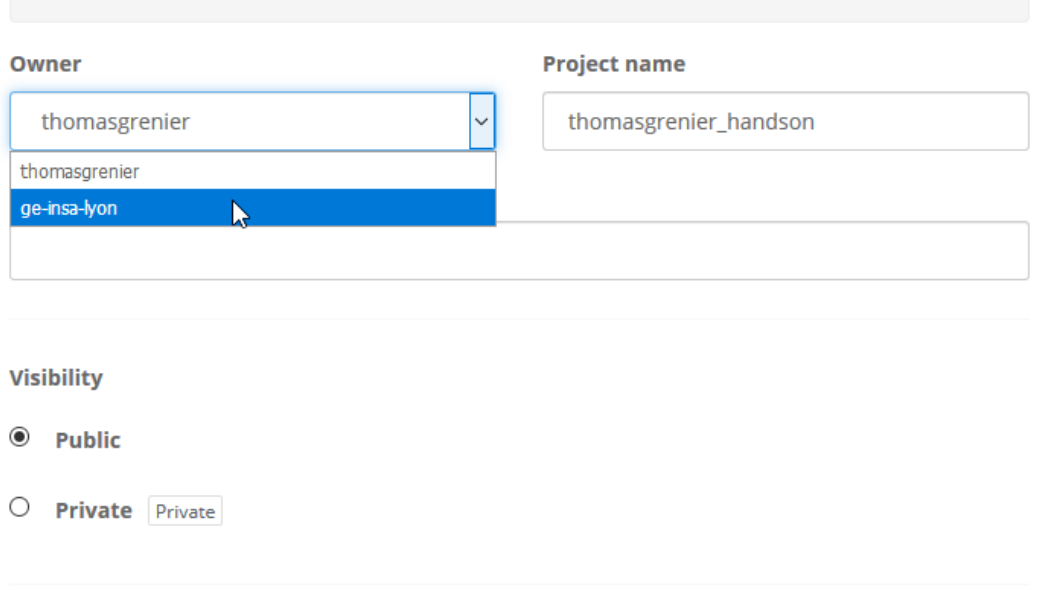

Create project

- The visibility will automatically change to "private" when you select the team ge-insa-lyon
- Click on Create Project

# Create a new project

A project contains all your jobs, workspaces, and APIs associated with a particular deep learning goal.

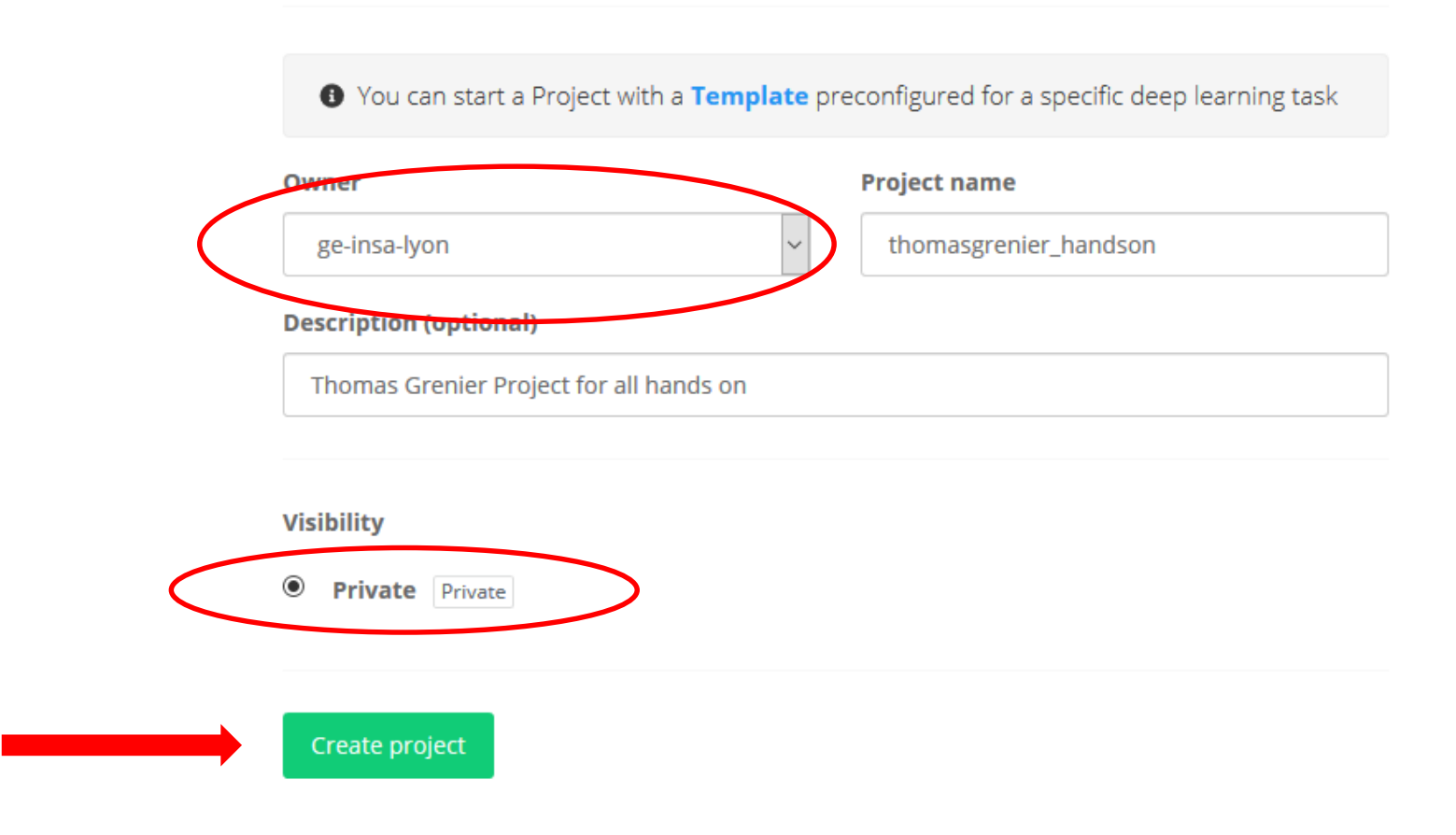

• Finally, you should get this page, which is perfect.

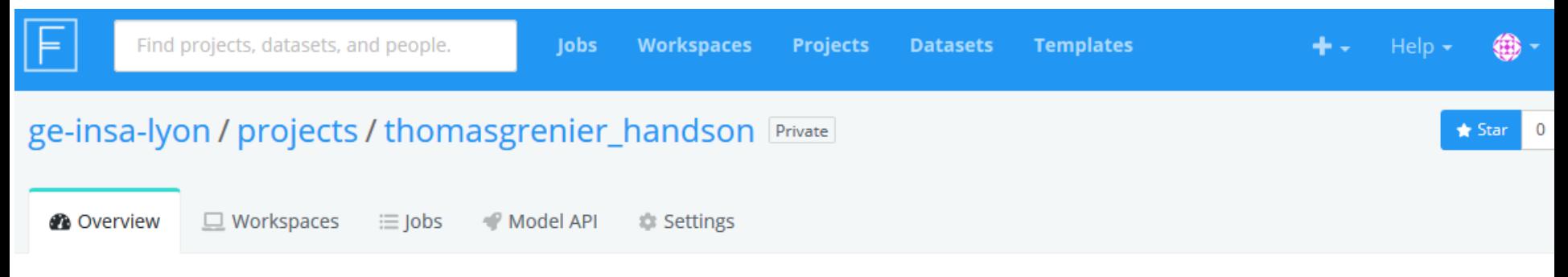

# **Get started**

Choose an option below to start working on your project

# Run a Jupyter notebook

- . JupyterLab IDE to create and run Jupyter notebooks
- . One-click access to GPUs
- Start and stop when you need
- Terminal access to run scripts

#### **Create workspace** 므

## **Train a model**

- Kick off long-running training scripts
- Choose a suitable machine and framework
- View real-time logs and metrics

### $\equiv$  Run a job

## Create a model API

- Deploy trained models as a REST API
- Scale by adding more instances
- Monitor real-time API metrics for your model

## **P** Deploy model API

- Congratulation ! You completed this step, you must not create another project.
- During hands on sessions, you will have to create workspaces inside your project.

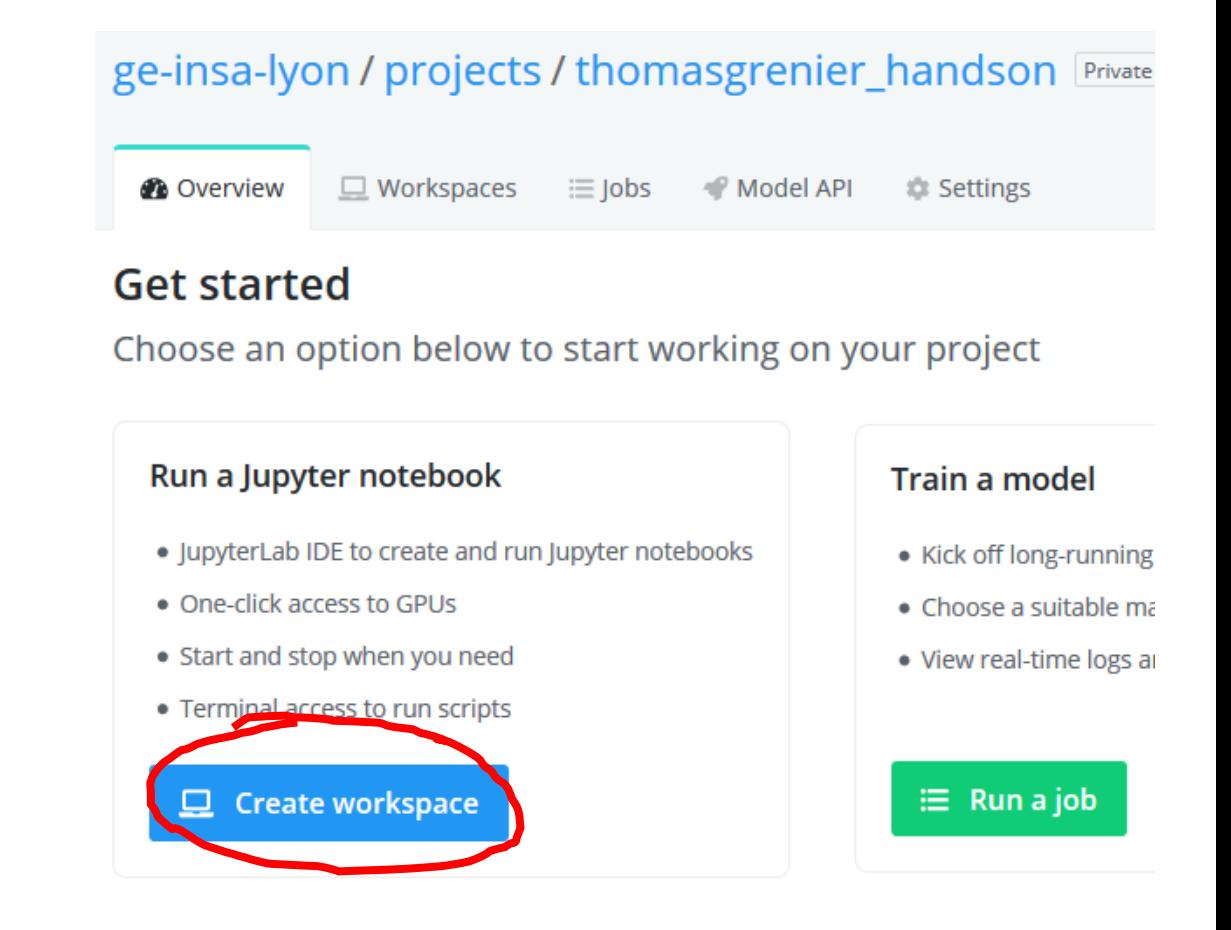

• Remind that you can directly go to your project using the url:

*www.floydhub.com/ge-insa-lyon/projects/YourProjectName*

- For me :
	- https://www.floydhub.com/ge-insa-lyon/projects/thomasgrenier\_handson

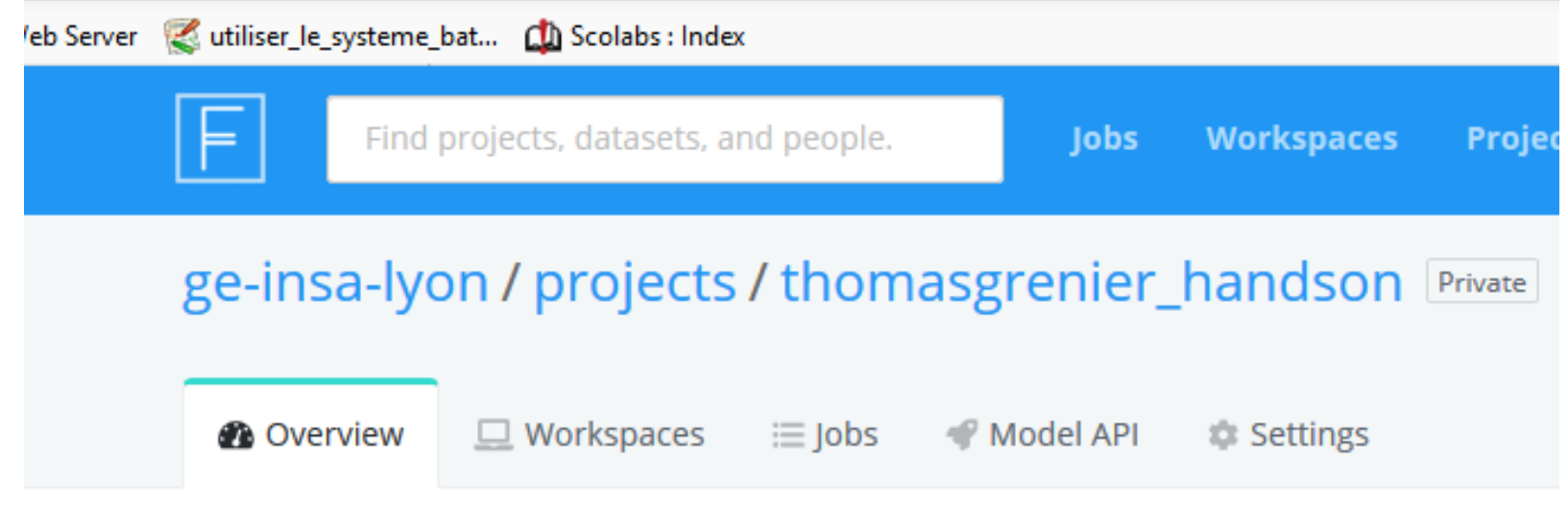

Thomas Grenier Project for all hands on

Add tags